## **Panasonic Homes**

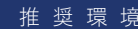

推奨環境 (iPhone / iPad) iOS 10以上 Safari Chrome 最新版 (Android) Android 6.0以上 Chrome 最新版

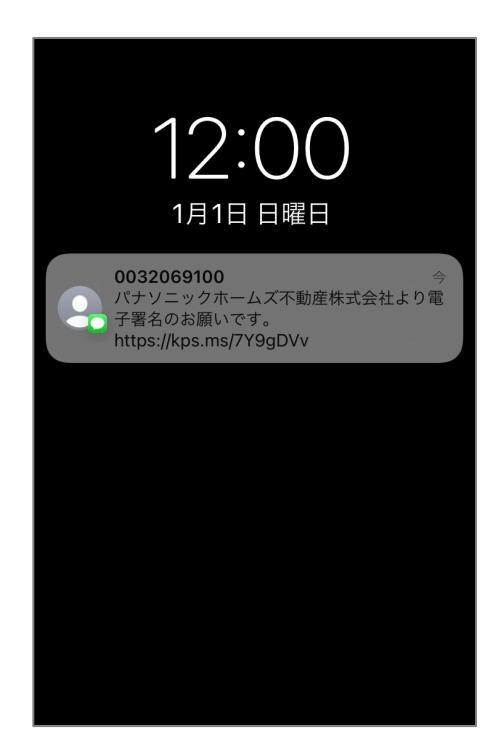

**❶スマートフォンのSMS(ショートメー ル/ショートメッセージ)に署名依頼の通 知が届きます。**

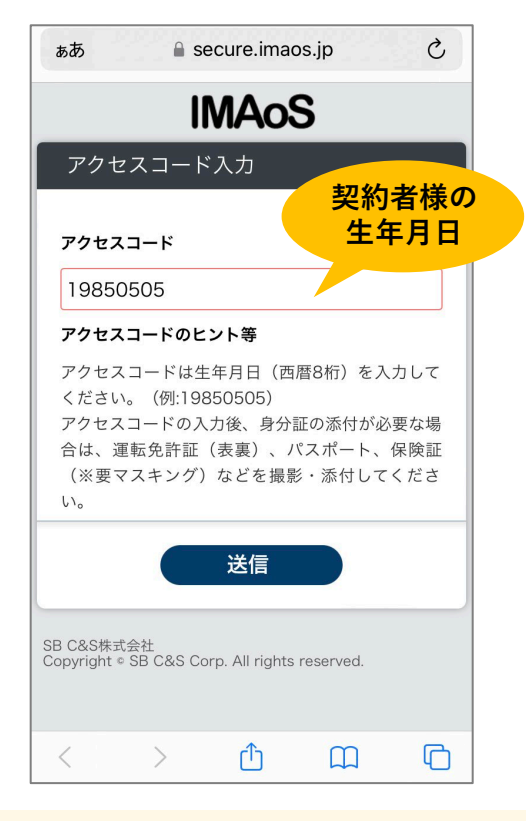

**❸アクセスコードに生年月日(数字8桁) を入力し、「送信」をタップします。**

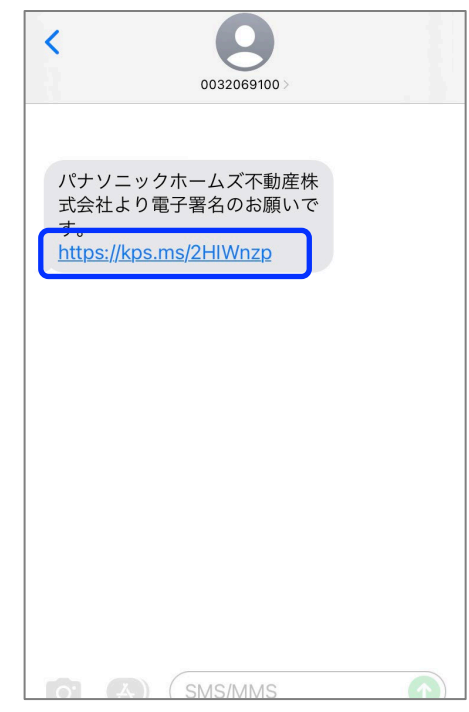

## **❷メッセージを開き、リンクをタップしま す。**

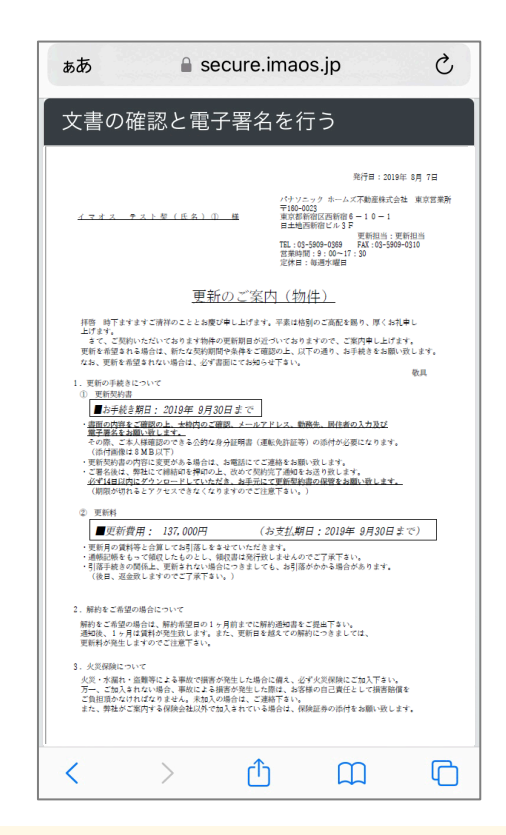

**❹「更新のご案内」が表示されますので、 保存(スクリーンショット)をお願いしま す。**

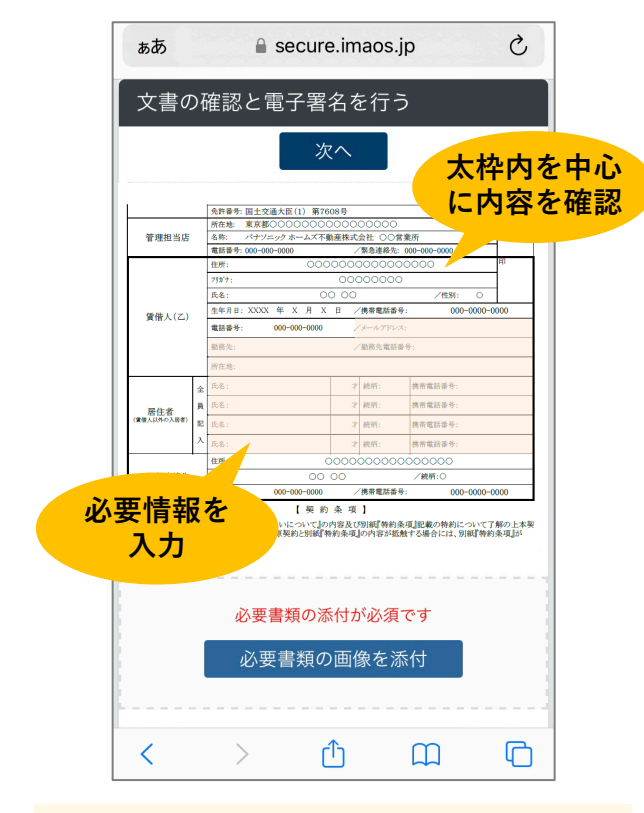

**❺契約書の内容(特に太枠内)をご確認の うえ、メールアドレス、勤務先、居住者な どの必要情報を入力します。**

 $\epsilon$  secure imags in

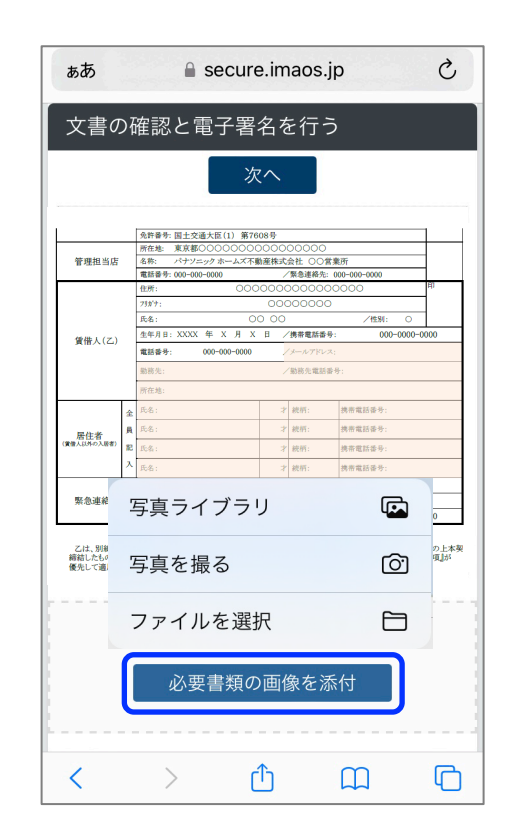

**❻ 「必要書類の画像を添付」をタップし、 身分証を撮影するか、ライブラリから撮影 済の身分証の写真を選択します。**

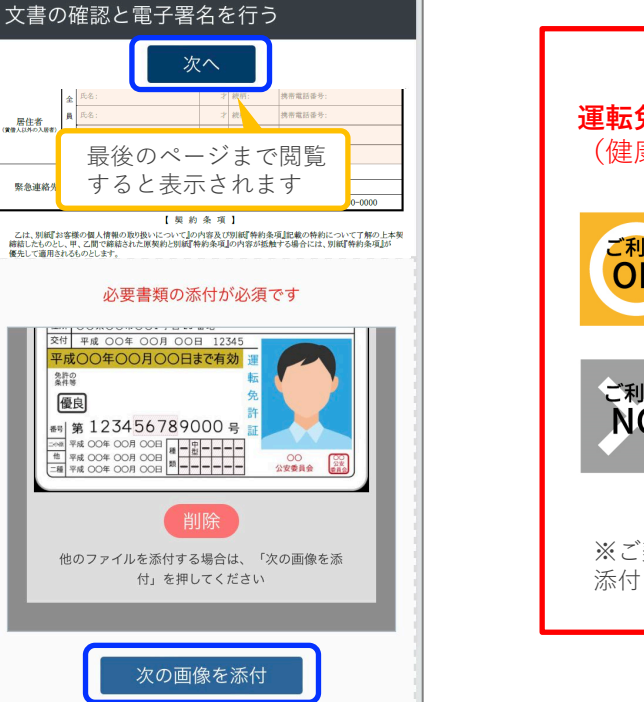

**❼身分証を追加する場合は「次の画像を添 付」をタップします。 署名に進む場合は 「次へ」をタップします。**

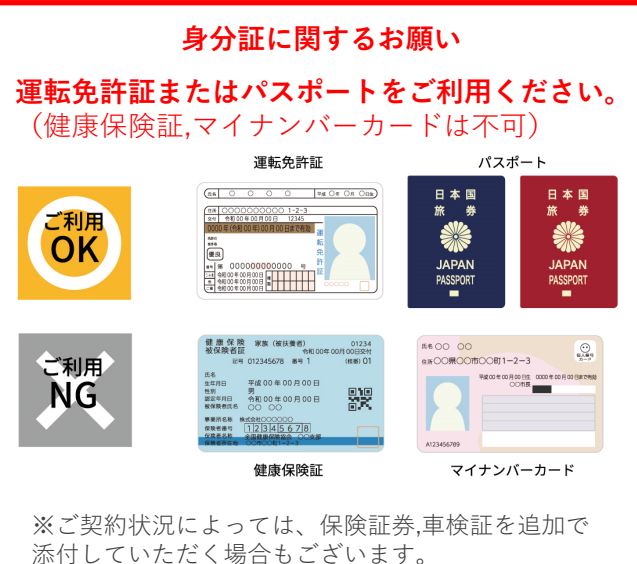

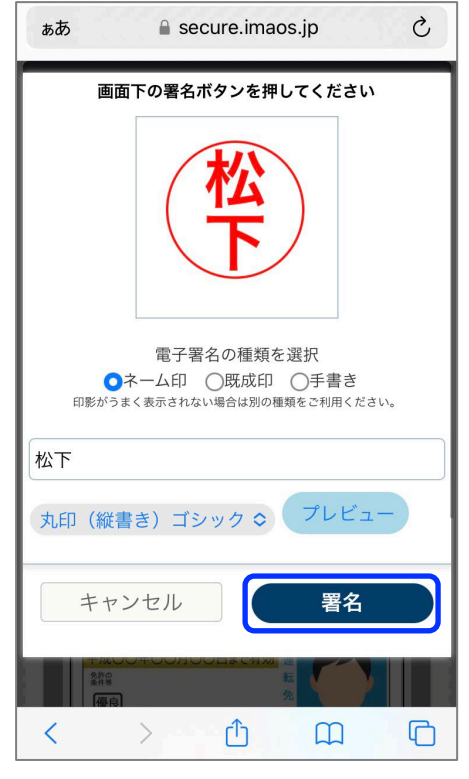

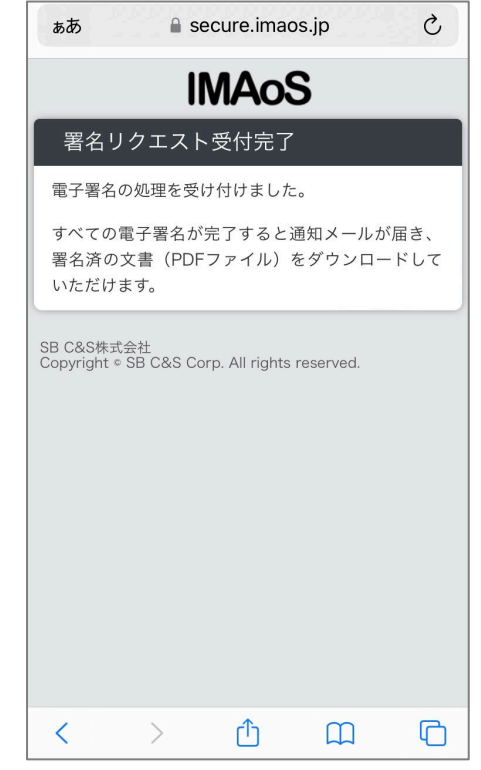

**❾最後に「署名」をタップします。 ❿以上で契約者様の操作は終了です。**

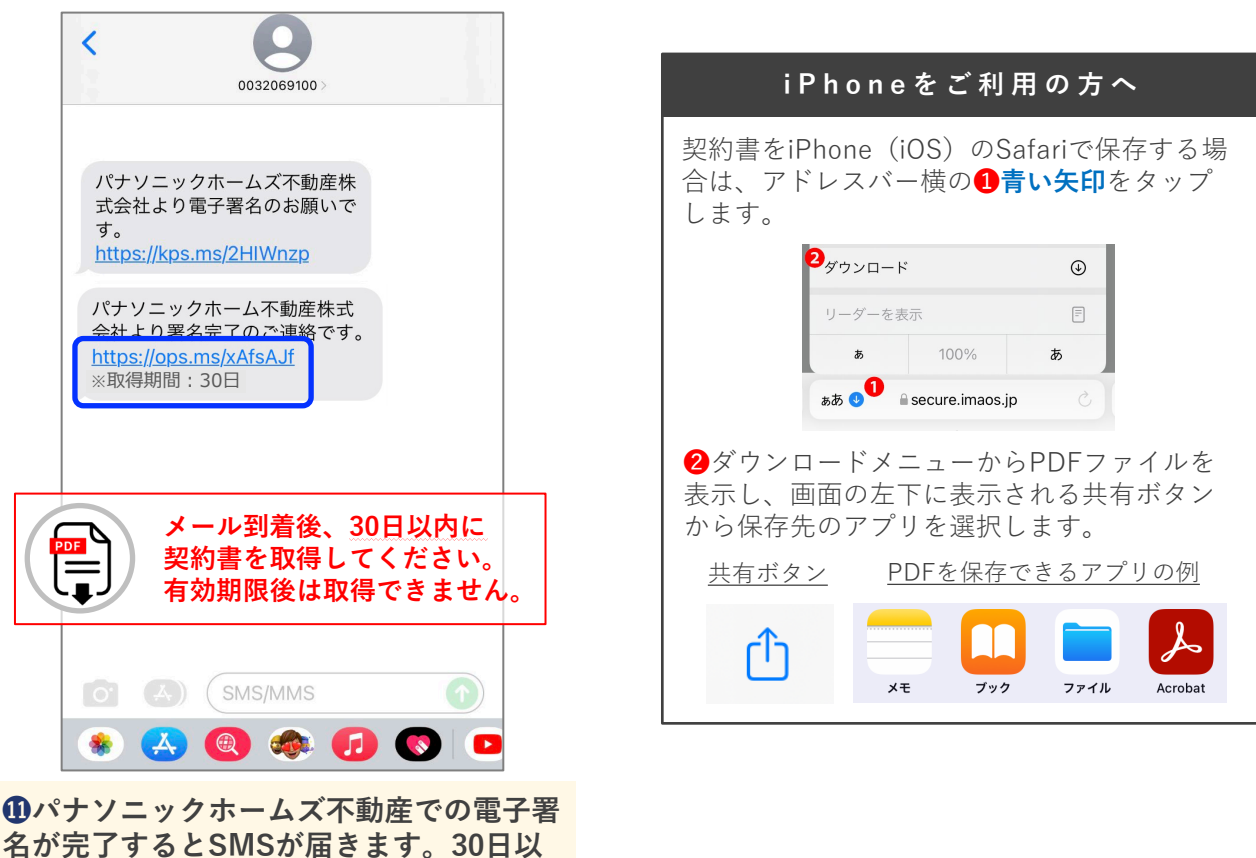

**内に契約書をダウンロードしてください。**

操作方法などシステムに関するお問合せ [運営] SB C&S株式会社 (ソフトバンクグループ)

**IMAoS**(イマオス)サポートセンター TEL:03-6206-6854(平日10:00〜17:00)